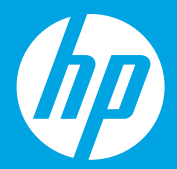

# **Kezdeti lépések [Magyar]**

# **Начало**

**[Български]**

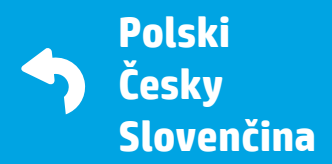

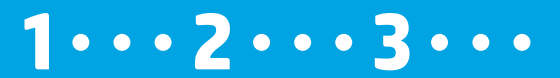

M2Q28-90012 M2Q28-90012<br>Printed in English \*M2Q28-90012<br>Printed in English \*M2Q28-90012 © Copyright 2016 HP Development Company, L.P.

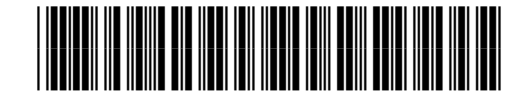

1

## **Előkészítés**

Csomagolja ki, és kapcsolja be a készüléket. **HU**

### **Подготовка**

Разопаковайте и включете. **BG**

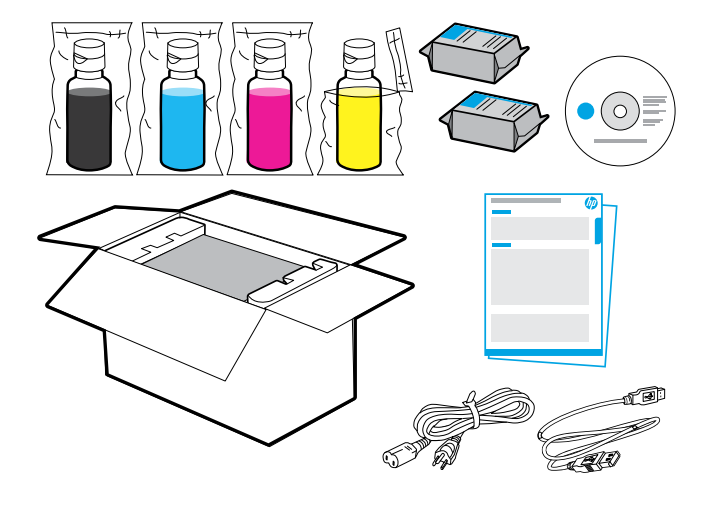

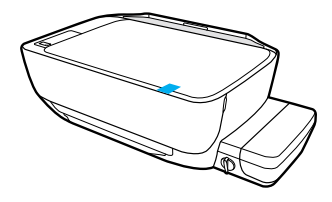

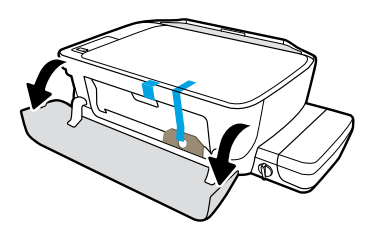

Távolítsa el a ragasztószalagot és a csomagolóanyagot.

Свалете лентите и опаковъчните материали.

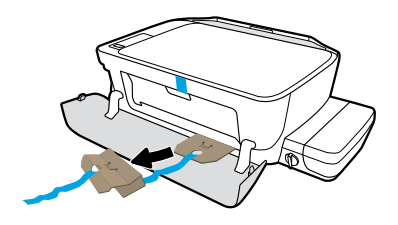

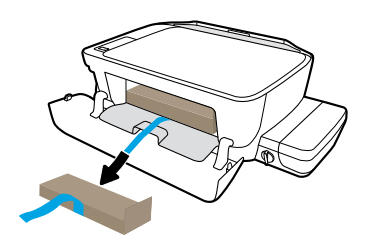

Távolítsa el a karton rögzítőelemeket.

Премахнете картонените ограничители.

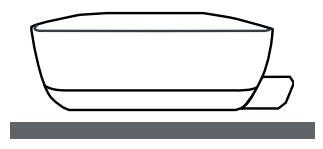

Helyezze a nyomtatót vízszintes felületre, ahol használni kívánja.

Сложете принтера върху равна повърхност, където смятате да го използвате.

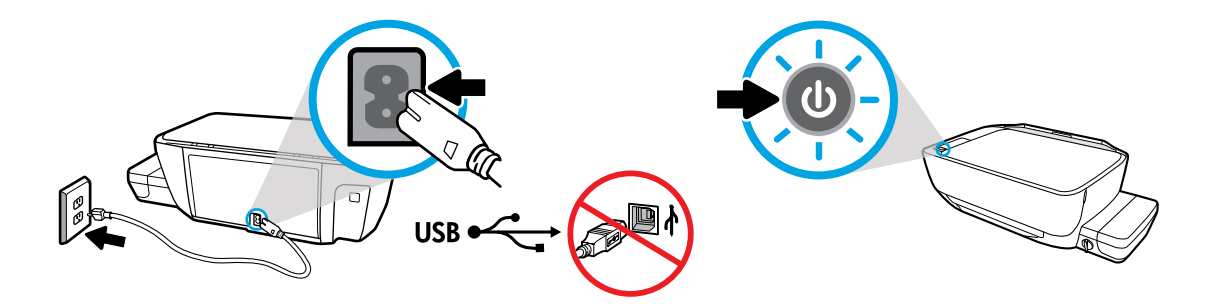

Csatlakoztassa a kábeleket, és kapcsolja be a készüléket. Ne csatlakoztassa az USB-kábelt addig, amíg a rendszer fel nem kínálja ezt a lehetőséget a szoftvertelepítés során.

Включете в контакта и пуснете захранването. Не свързвайте USB кабела, докато не се покаже подкана по време на инсталирането на софтуера.

# **A tintatartályok feltöltése**

Ellenőrizze, hogy egyezik-e a tinta színe a tartályon lévő színnel. **HU**

### **Пълнене на резервоарите за мастило**

Напаснете цвета на мастилото с цвета на резервоара. **BG**

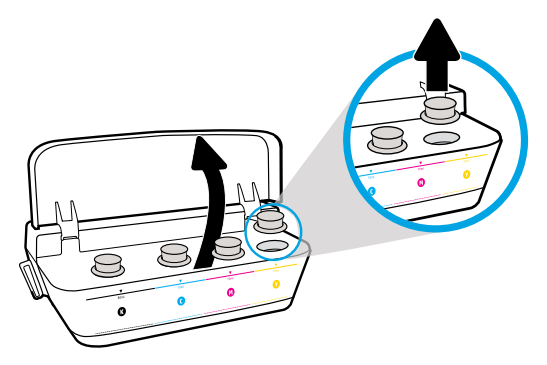

2

Nyissa fel a tintatartály fedelét. Távolítsa el a dugót a sárga tartályból.

Отворете капака на резервоара за мастило. Премахнете тапата от жълтия резервоар.

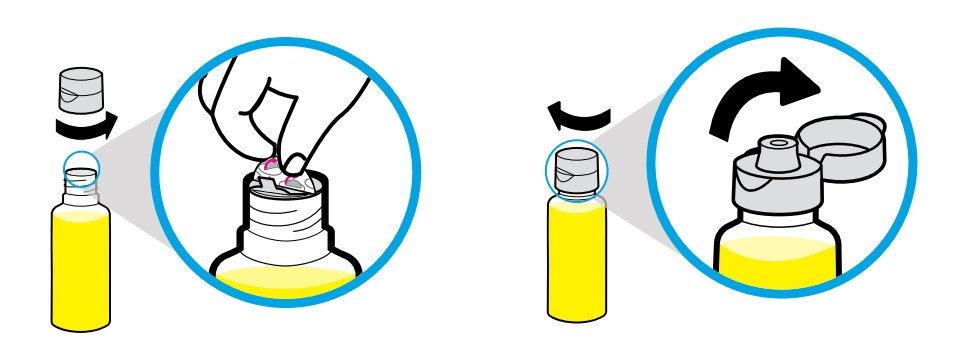

Távolítsa el a sárga flakon kupakját és lezárását. Helyezze vissza a kupakot, nyissa fel a fedelet.

Премахнете капачката на жълтата бутилка, премахнете уплътнението. Сложете обратно капачката, сложете капака в отворено положение.

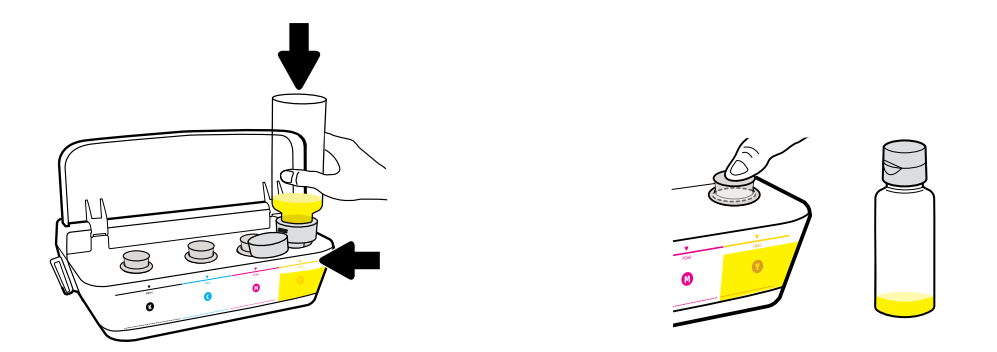

Tartsa a sárga flakont a tartályfúvókán, és várja meg, amíg belefolyik az egész tinta. Helyezze vissza a dugót, és nyomja határozottan a helyére.

Задръжте жълтата бутилка върху дюзата на резервоара и източете мастило. Сложете обратно тапата, натиснете здраво, за да затворите.

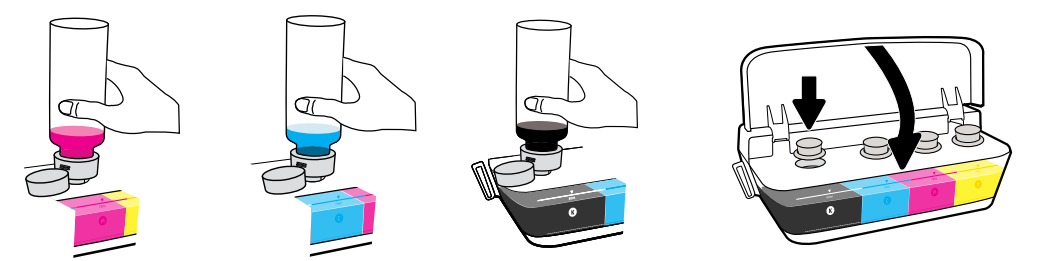

Ismételje meg a lépéseket az összes színnel. Csukja le a fedelet. Tegye félre a megmaradt fekete tintát az újratöltéshez.

Повторете стъпките за другите цветове. Затворете капака. Запазете останалото черно мастило за допълване.

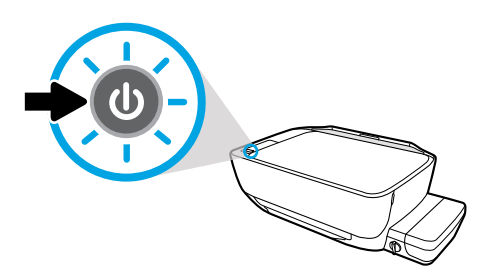

Győződjön meg arról, hogy a nyomtató be van kapcsolva.

Уверете се, че принтерът е включен.

## **A nyomtatófejek telepítése**

Tartsa a reteszt csukva a telepítés után. **HU**

3

### **Монтиране на печатащите глави**

След монтирането дръжте фиксатора затворен! **BG**

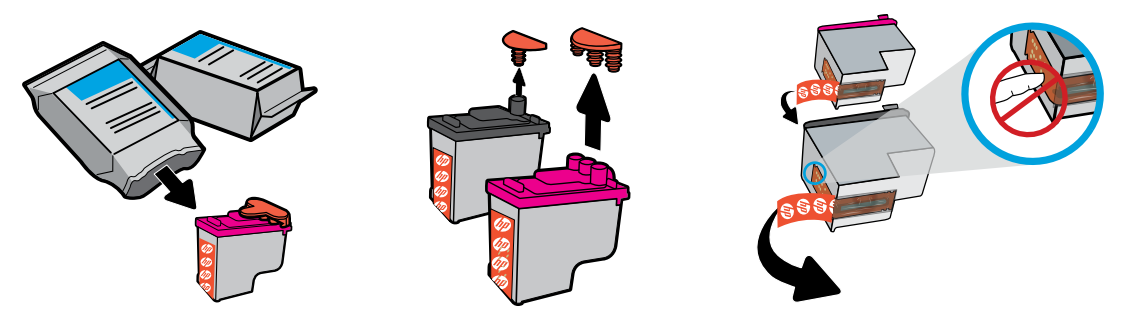

Távolítsa el a dugókat a nyomtatófej tetejéről, majd a ragasztószalagot az érintkezőkről a letépőfül segítségével.

Свалете тапите от горната част на печатащите глави, след което премахнете лентата от контактите, като използвате крилата за издърпване.

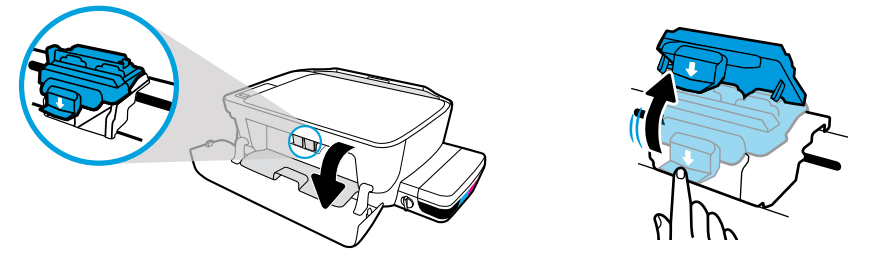

Nyissa ki az elülső ajtót és a nyomtatófej szervizajtaját. Nyomja le a kék patrontartó reteszt a kinyitáshoz.

Отворете предната вратичка и вратичката за достъп до печатащата глава. Натиснете надолу, за да отворите синия фиксатор на каретката.

![](_page_6_Picture_0.jpeg)

Csúsztassa a nyomtatófejeket, amíg azok a helyükre nem kattannak. Határozottan zárja be a kék patrontartó reteszt.

Плъзнете печатащите глави навътре, докато щракнат. Здраво затворете синия фиксатор на каретката.

![](_page_6_Picture_3.jpeg)

FONTOS! Tartsa zárva a kék patrontartó reteszt a nyomtatófej telepítése után.

ВАЖНО! Дръжте синия фиксатор на каретката затворен след монтиране на печатаща глава.

![](_page_6_Picture_6.jpeg)

![](_page_6_Picture_7.jpeg)

Csukja be a nyomtatófej szervizajtaját, majd az elülső ajtót.

Затворете вратичката за достъп до печатащата глава, след което затворете предната вратичка.

## **Papír betöltése**

4

Nyomtatott igazítási oldal segítségével végezhet igazítást. **HU**

### **Зареждане на хартия**

Подравнете с помощта на страницата, която се печата. **BG**

![](_page_7_Picture_4.jpeg)

Húzza ki az adagolótálcát. Csúsztassa ki a papírvezetőt.

Издърпайте навън входната тава. Плъзнете водача навън.

![](_page_7_Picture_7.jpeg)

![](_page_7_Picture_8.jpeg)

Helyezzen be egy köteg sima fehér papírt, majd állítsa be a papírvezetőt. Húzza ki a kimeneti tálcát és a hosszabbítót.

Поставете тесте обикновена бяла хартия, след което регулирайте водача. Издърпайте навън изходната тава и удължителя.

![](_page_8_Picture_0.jpeg)

Nyomja meg és tartsa lenyomva a  $\textcircled{\tiny{\textcircled{\tiny{\textcirc}}}}$  gombot 3 másodpercig. A nyomtató kinyomtatja az igazítási oldalt, amikor a villogó "P" helyett az "A" jelenik meg.

Натиснете  $\circledast$ ) за 3 секунди. Страница за подравняване ще се отпечата, когато мигащото "P" стане "А".

![](_page_8_Picture_3.jpeg)

Helyezze az igazítási oldalt a lapolvasó üveglapjára. Nyomja meg a @ qombot a beolvasáshoz és a nyomtató igazításához

Поставете страница за подравняване върху стъклото на скенера. Натиснете **, за да** сканирате и подравните принтера

![](_page_8_Figure_6.jpeg)

Folytassa a beállítást, amikor az "A" helyett a "0" jelenik meg.

Продължете настройката, когато "А" стане "О".

# **Csatlakozás**

Helyezze be a CD-t, vagy csatlakozzon az internetre a beállítás folytatásához. **HU**

### **Свързване**

Вкарайте CD диск или влезте онлайн, за да продължите с настройката. **BG**

#### **Beállítás számítógépről**

5

#### Helyezze be a HP nyomtatószoftver CD lemezét a számítógépbe, vagy írja be webböngészőjébe az **[123.hp.com/dj5820](http://123.hp.com/dj5820)** címet.

- Ha Windows rendszert használ, és a telepítőprogram nem indul el automatikusan, amikor behelyezi a CD-t a számítógépbe, navigáljon a setup.exe fájlhoz a CD-n, majd kattintson rá duplán az indításhoz.
- $(\!(\gamma)\!)$ Ha többet szeretne megtudni a vezeték nélküli nyomtatási lehetőségekről, és segítséget szeretne kérni a nyomtató vezeték nélküli hálózathoz való csatlakoztatásával kapcsolatban, látogasson el a **[hp.com/go/wirelessprinting](http://www.hp.com/go/wirelessprinting)** címre.

#### **Beállítás mobileszközről**

#### Írja be webböngészőjébe az **[123.hp.com/dj5820](http://123.hp.com/dj5820)** címet, vagy olvassa be a QR-kódot a HP All-in-One Printer Remote alkalmazás letöltéséhez és elindításához.

'|''''']..Ha többet szeretne megtudni a nyomtató mobileszközhöz való közvetlen csatlakoztatásának további lehetőségeiről, nyomja meg az  $\binom{n}{k}$ gombot a nyomtató kezelőpaneljén a nyomtatóinformációs oldal kinyomtatásához.

![](_page_10_Picture_0.jpeg)

#### **[123.hp.com/dj5820](http://123.hp.com/dj5820)**

![](_page_10_Picture_2.jpeg)

#### **Настройка на компютър**

#### Поставете CD диска със софтуера на принтера на HP в компютъра или влезте на

#### **[123.hp.com/dj5820](http://123.hp.com/dj5820)** в уеб браузър.

 Ако използвате Windows и програмата за инсталиране не се стартира автоматично, когато поставите ි CD диска в компютъра, навигирайте до файла setup.exe на CD диска, след което щракнете двукратно върху него, за да го стартирате.

 $\left(\!\left(\!\left(\!\!\left[ \begin{array}{l}\right.\!\!\!\!\! \Phi\!\!\right)\!\!\right)$ Научете повече за опциите за безжичен печат и получете помощ относно свързването на принтера към безжична мрежа на адрес **[hp.com/go/wirelessprinting](http://www.hp.com/go/wirelessprinting)**.

#### **Настройка на мобилно устройство**

#### Въведете **[123.hp.com/dj5820](http://123.hp.com/dj5820)** в уеб браузър или сканирайте QR кода, за да изтеглите и

#### стартирате приложението HP All-in-One Printer Remote.

Г'''''] За да научите допълнителни опции за свързване на принтера директно към мобилното ви устройство, натиснете бутона  $\binom{1}{1}$ на контролния панел на принтера, за да отпечатате страницата с информация за принтера.

![](_page_11_Picture_0.jpeg)

#### **Készen áll a nyomtatásra, ha elvégezte a következőket:**

- Feltöltötte a tintatartályokat, betöltötte a papírt, és beigazította a nyomtatófejeket.
- Telepítette a HP nyomtatószoftvert vagy a HP All-in-One Printer Remote alkalmazást.
- Regisztrálta a nyomtatót.

#### **FONTOS! Olvassa el a következő oldalak tartalmát a nyomtató károsodásának megelőzése érdekében.**

#### **Готови сте да печатате, ако сте:**

- Напълнили резервоарите за мастило, заредили сте хартия и сте подравнили печатащите глави.
- Инсталирали софтуера на принтера на HP или приложението HP All-in-One Printer Remote.
- Регистрирали принтера.

#### **ВАЖНО! Прочетете следващите страници, за да предотвратите повреда на принтера.**

# **A tintaszelep ellenőrzése**

Nyissa ki a nyomtatáshoz, és zárja be a nyomtató áthelyezésekor. **HU**

### **Проверка на клапана за мастило**

Отключете за печатане, заключете при преместване. **BG**

![](_page_12_Picture_4.jpeg)

Nyomtatás előtt ki kell nyitni a szelepet (függőleges pozíció), hogy a tinta szabadon áramolhasson.

Трябва да отключите клапана (вертикална позиция), преди да печатате, за да може мастилото да се движи.

![](_page_12_Picture_7.jpeg)

A nyomtató áthelyezése vagy megdöntése előtt zárja be a szelepet (vízszintes pozíció), hogy elkerülje a tintaszivárgást.

Трябва да заключите клапана (хоризонтална позиция), преди да премествате или накланяте принтера, за да не протича мастило.

# **A tintaszintek ellenőrzése**

Mindig ügyeljen rá, hogy a tintaszint megfelelő legyen. **HU**

### **Проверка на нивата на мастилото**

Винаги поддържайте подходящи нива на мастилото. **BG**

![](_page_13_Picture_4.jpeg)

A tintát újra kell tölteni, mielőtt a tintaszint eléri a minimális jelzést.

Трябва да напълните повторно мастило, преди нивото на мастилото да стигне под линията за минимално мастило.

![](_page_13_Picture_7.jpeg)

![](_page_13_Picture_8.jpeg)

#### A tintát tilos a maximális jelzésnél magasabbra tölteni. Újratöltésnél maradhat maradék tinta.

Не трябва да пълните мастило над линията за максимум. Когато допълвате, ще остане малко излишно мастило.

Ha nem megfelelően és/vagy nem HP tintával tölti fel a tintatartályokat, az ebből eredő javítási vagy szervizigényre a készülék jótállása nem terjed ki.

Поправка или обслужване на продукта, необходими в резултат на неправилно повторно пълнене на резервоарите за мастило и/или в резултат на използване на мастило, което не е на HP, няма да бъдат покривани от гаранцията.

# **A retesz zárva tartása**

Ne nyissa ki a kék patrontartó reteszt a beállítás után. **HU**

### **Затворени фиксатори**

След настройката не отваряйте синия фиксатор на каретката. **BG**

![](_page_14_Picture_4.jpeg)

Miután bejáratta a nyomtatófejeket tintával, tilos kinyitni a kék patrontartó reteszt. A retesz kinyitása a nyomtatófejek tartós károsodását eredményezheti.

След като печатащите глави са били напълнени с мастило, не трябва да отваряте синия фиксатор на каретката. Отварянето на фиксатора може да доведе до перманентна повреда на печатащите глави.

Windows is either a registered trademark or trademark of Microsoft Corporation in the United States and/or other countries.